## HOW STUDENTS CAN SCHEDULE AN APPOINTMENT USING TRACCLOUD

**1.** Using your TU credentials, log into TracCloud at the following URL:

https://learn.towson.edu/

If this is your first time accessing TracCloud, you will be asked to confirm your contact information. You can also opt-in for text alerts which is recommended.

2. Click on the 'Check Availabilities' button located to the right of your dashboard.

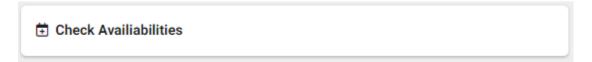

3. Select a Subject from the drop-down menu and click Search...

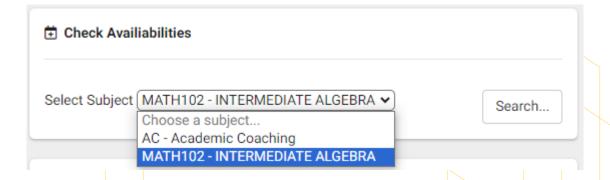

**4.** By default, TracCloud will search for the earliest available appointments. Click on 'date' to select a specific day.

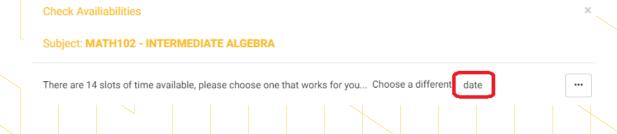

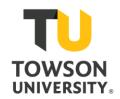

Tutoring and Learning Center

**5.** Select an available online appointment. Click on the 'Report Unable to find an appointment' button if necessary.

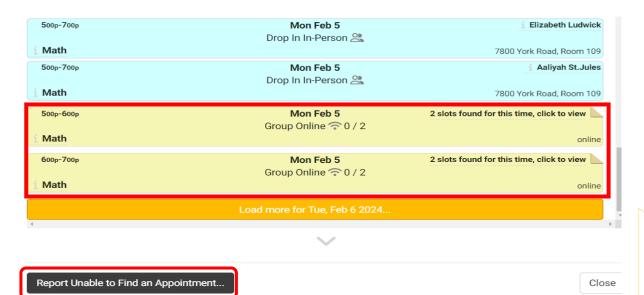

**6.** In the note box, enter any information about the appointment such as concepts you are struggling with and wish to review during your session. Click 'CONFIRM' to create the appointment then click close.

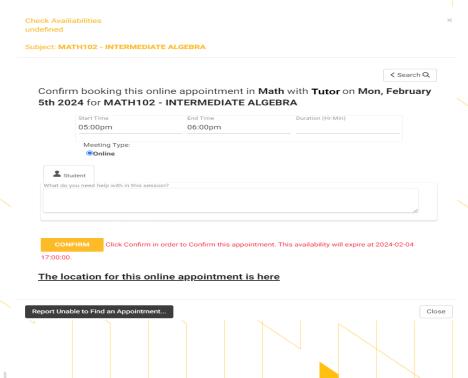

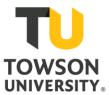

Tutoring and Learning Center

**7.** A confirmation email will be sent to your TU email address. A list of all your scheduled appointment can also be found on your dashboard.

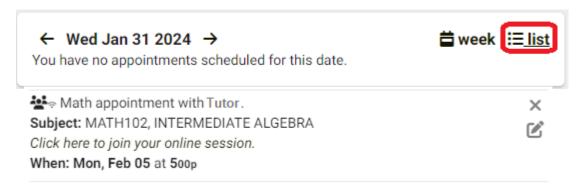

## HOW STUDENTS CAN CANCEL AN APPOINTMENT USING TRACCLOUD

To cancel an appointment, you must do so at least 24 hours prior to the appointment time. If the 24-hour window has passed, please call the Tutoring and Learning center at 410-704-2291 as soon as possible to give the tutor notice.

**1.** Using your TU credentials, log into TracCloud at the following URL: https://learn.towson.edu/

2. Your upcoming appointments will be visible on the TracCloud dashboard.

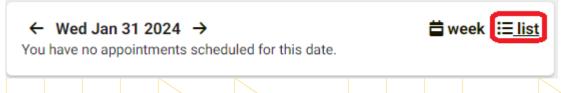

3. Click on the X to cancel the appointment.

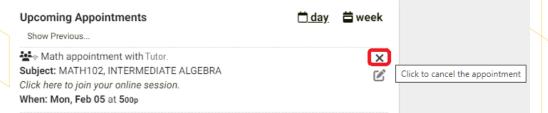

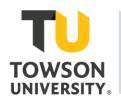

Tutoring and Learning Center

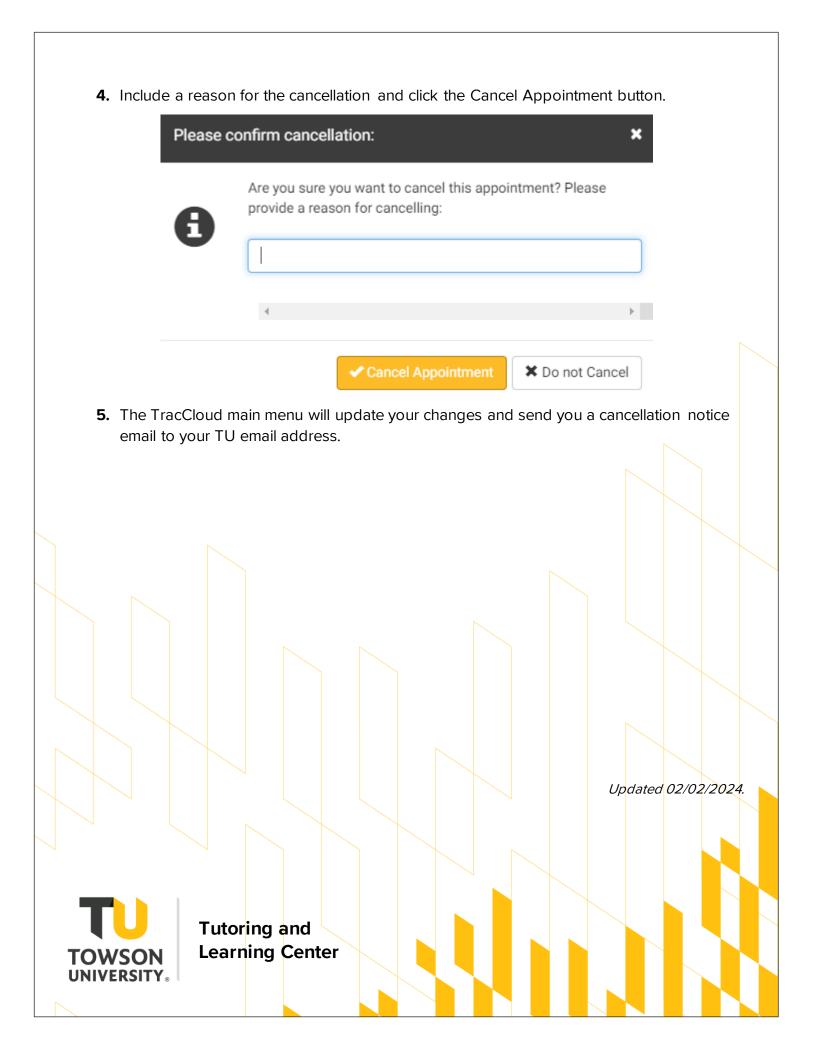